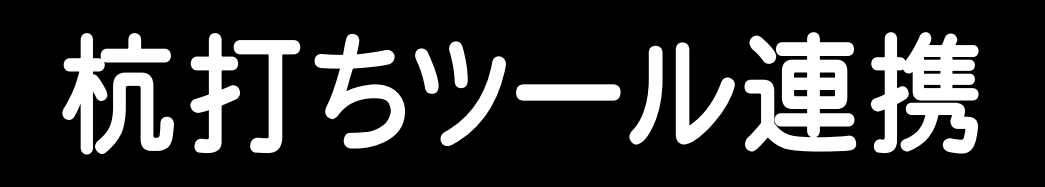

## どこでも観測 杭打ちツールと BLUETREND XA の 連携の操作を、簡単な入力例で解説しています。

※どこでも観測 杭打ちツールと BLUETREND XA とのデータ連携には、 CIMPHONYのご契約とオプション「どこでも観測入出力」が必須となります。

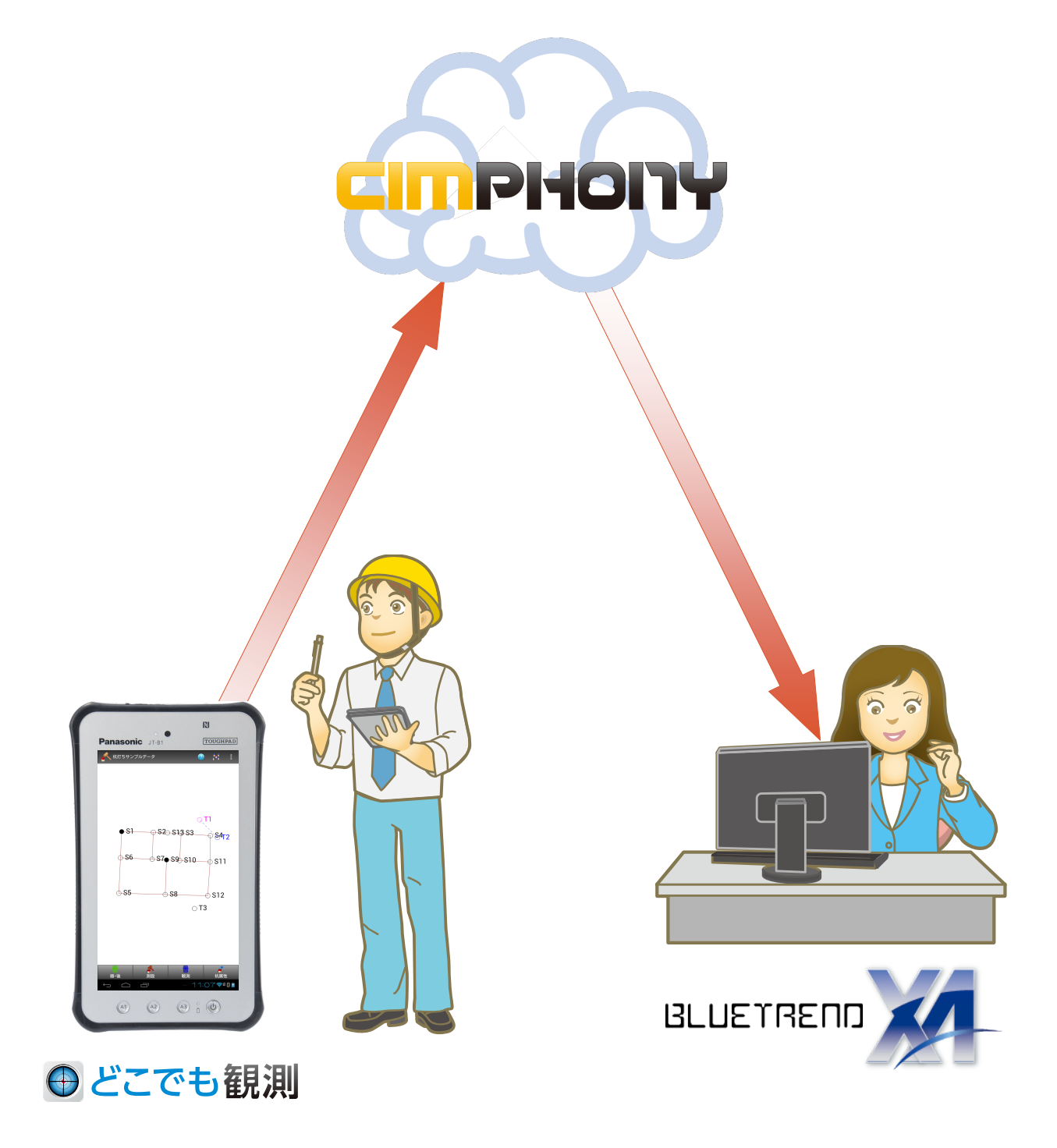

目次

# 杭打ちツール連携

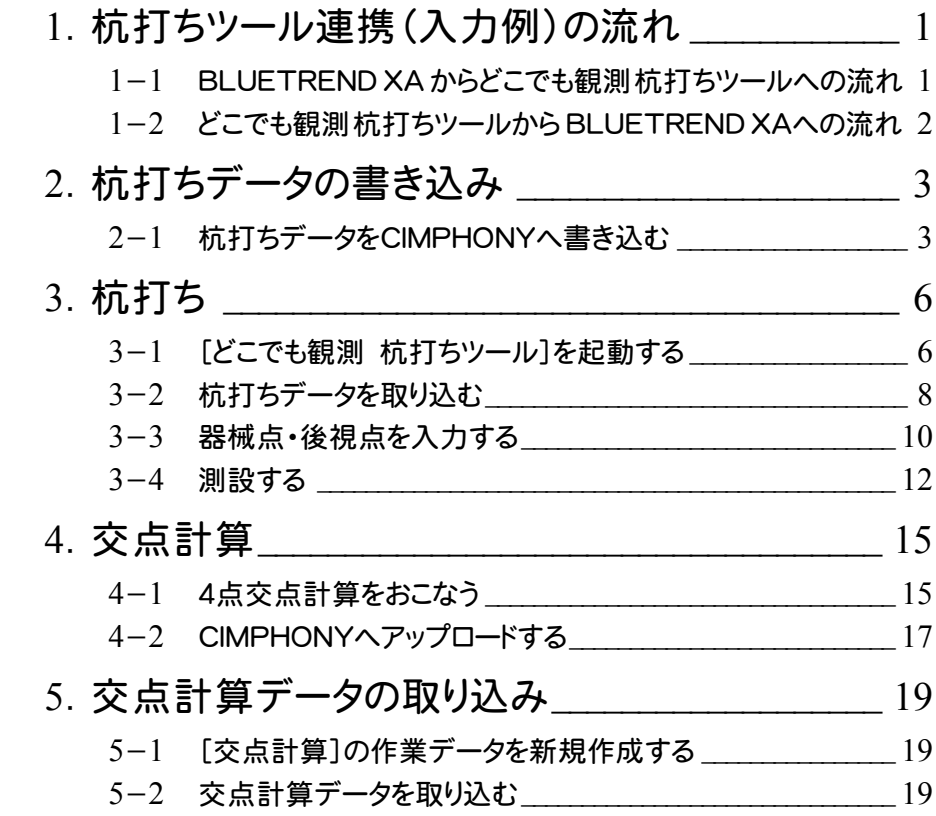

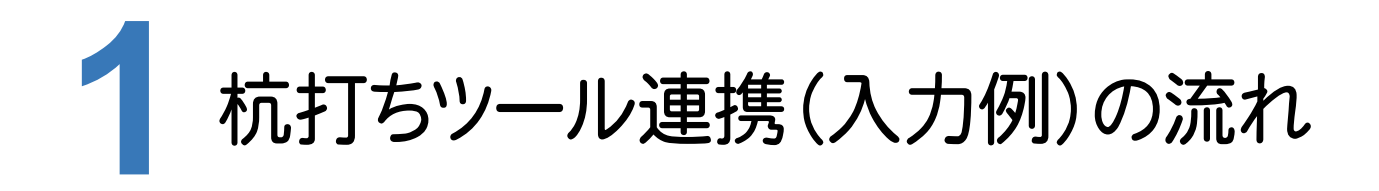

本書では、以下の流れで、どこでも観測 杭打ちツールとBLUETREND XAの連携の操作を解説します。

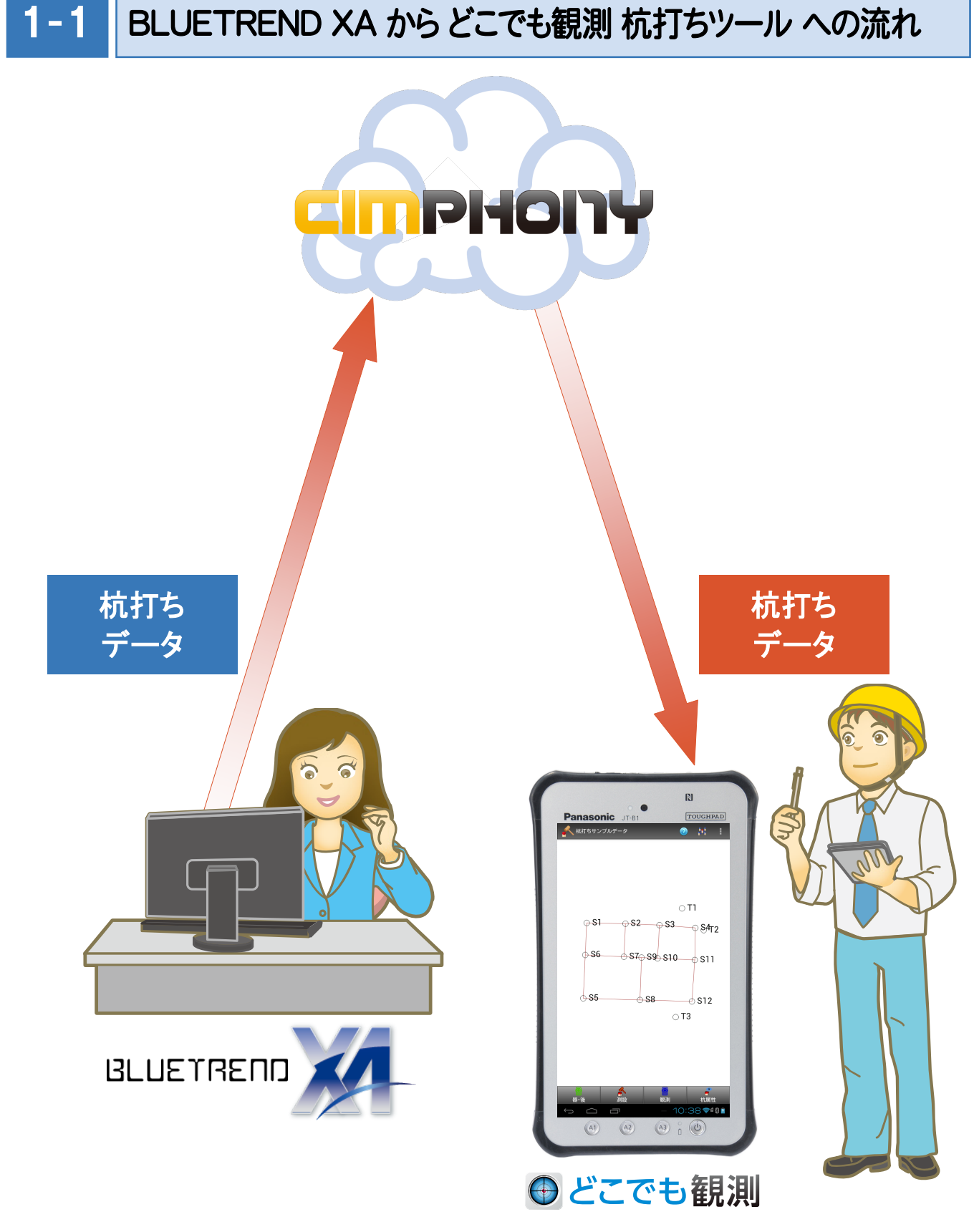

**1**

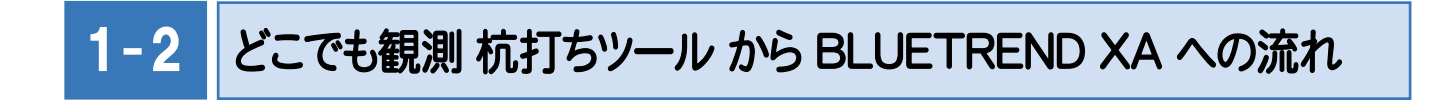

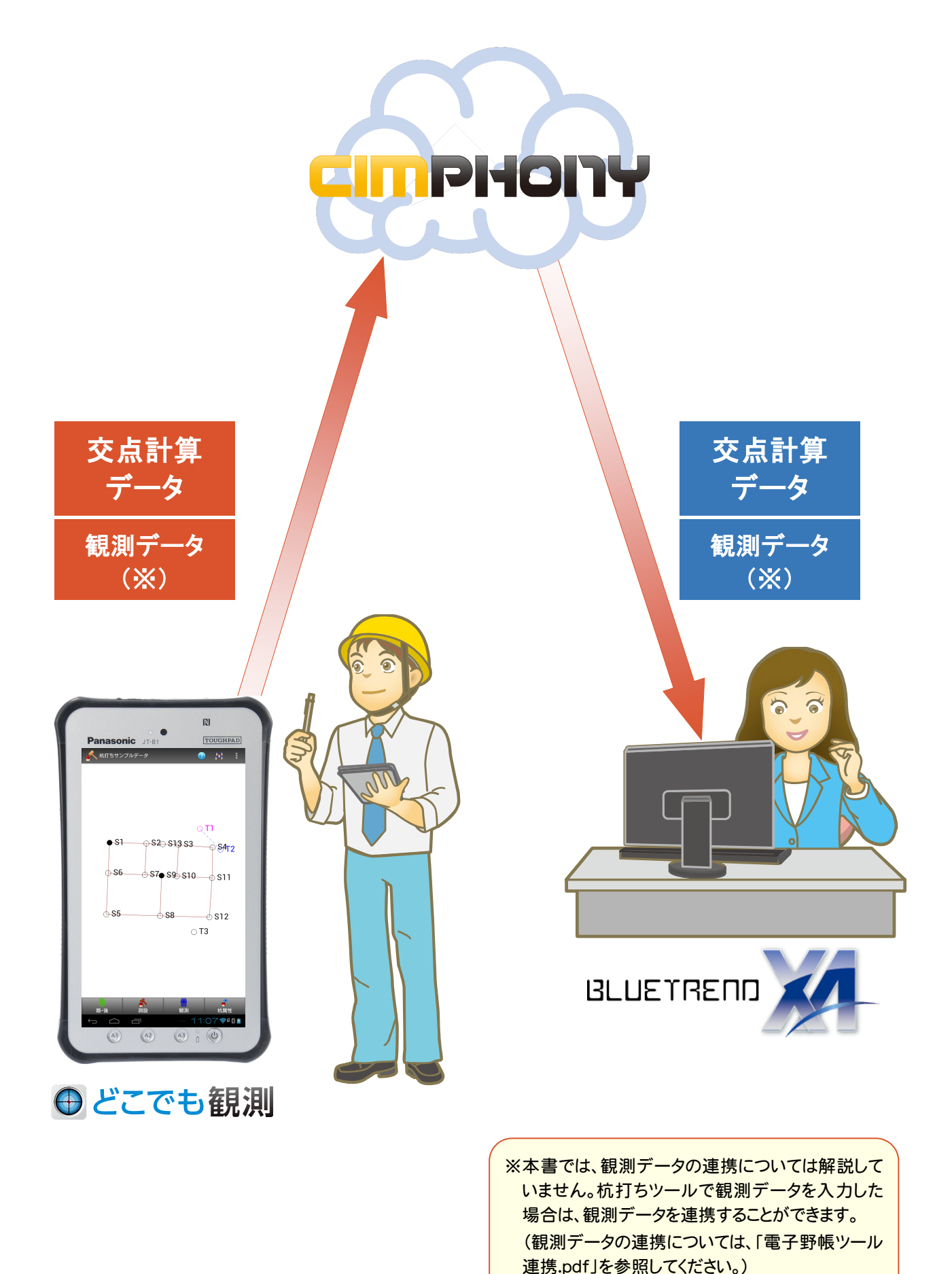

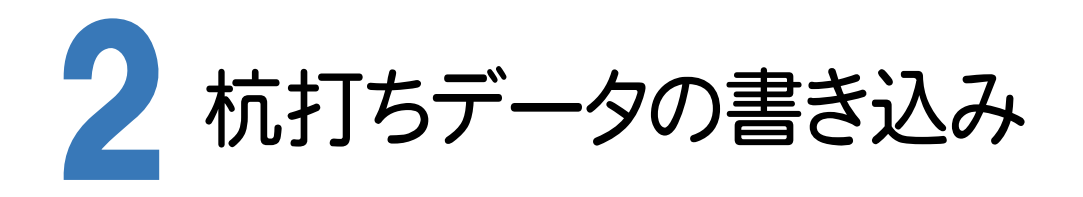

BLUETREND XAの座標を使用して、どこでも観測 杭打ちツールで、杭打ちをおこなうことができます。

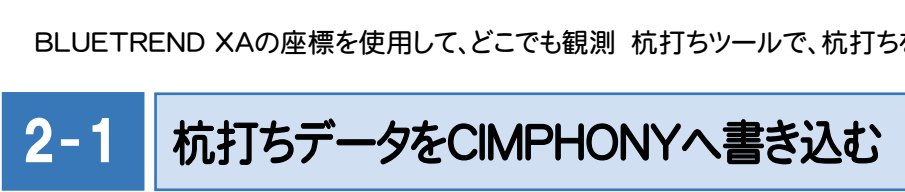

BLUETREND XA から杭打ちデータをCIMPHONYへ書き込みます。

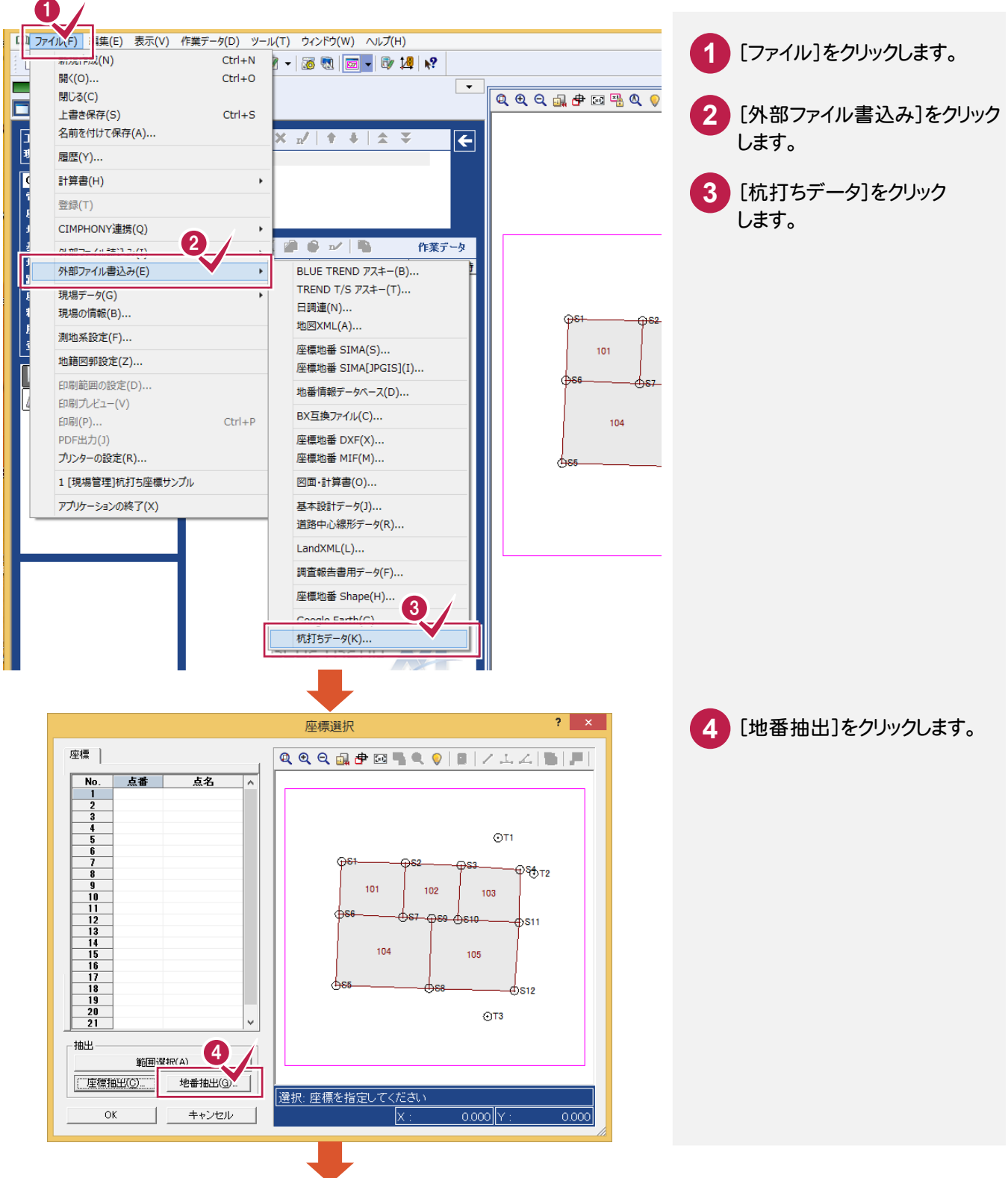

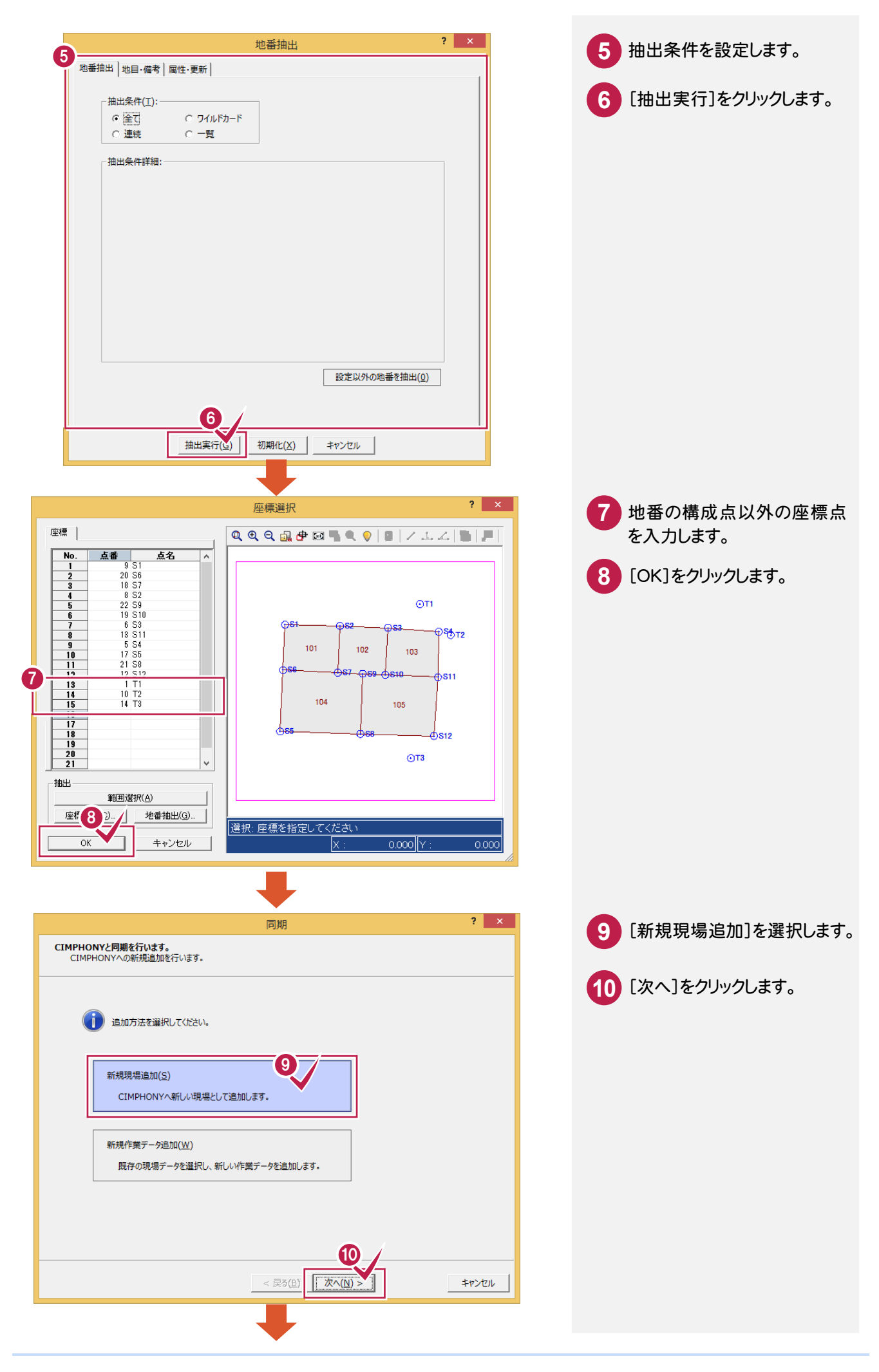

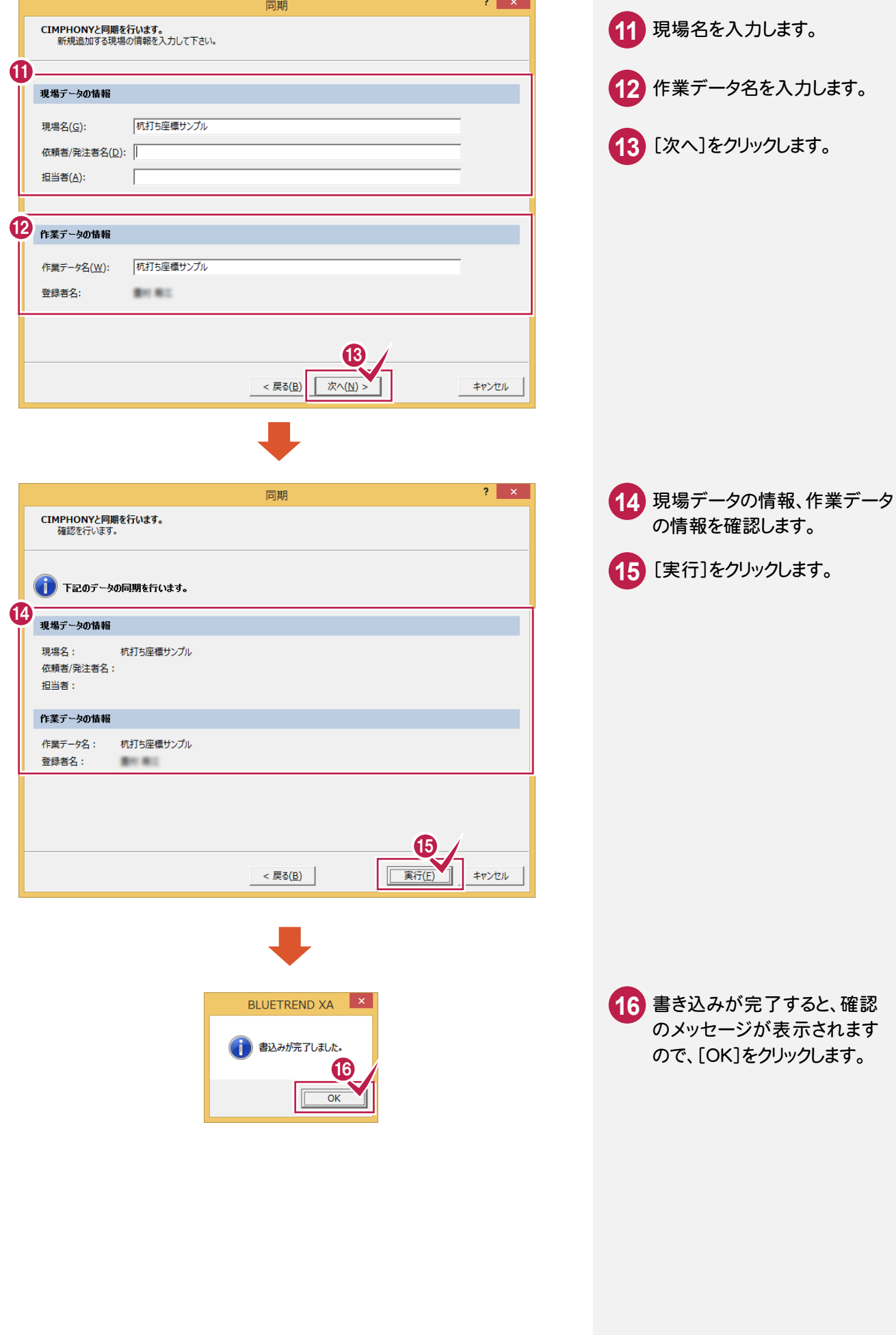

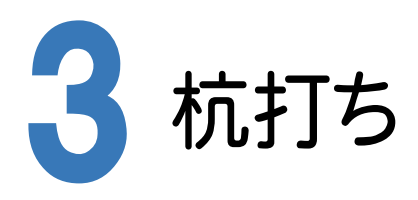

[どこでも観測 杭打ちツール]を起動して、杭打ちをおこないます。

#### $3 - 1$ [どこでも観測 杭打ちツール]を起動する

[どこでも観測 杭打ちツール]を起動します。

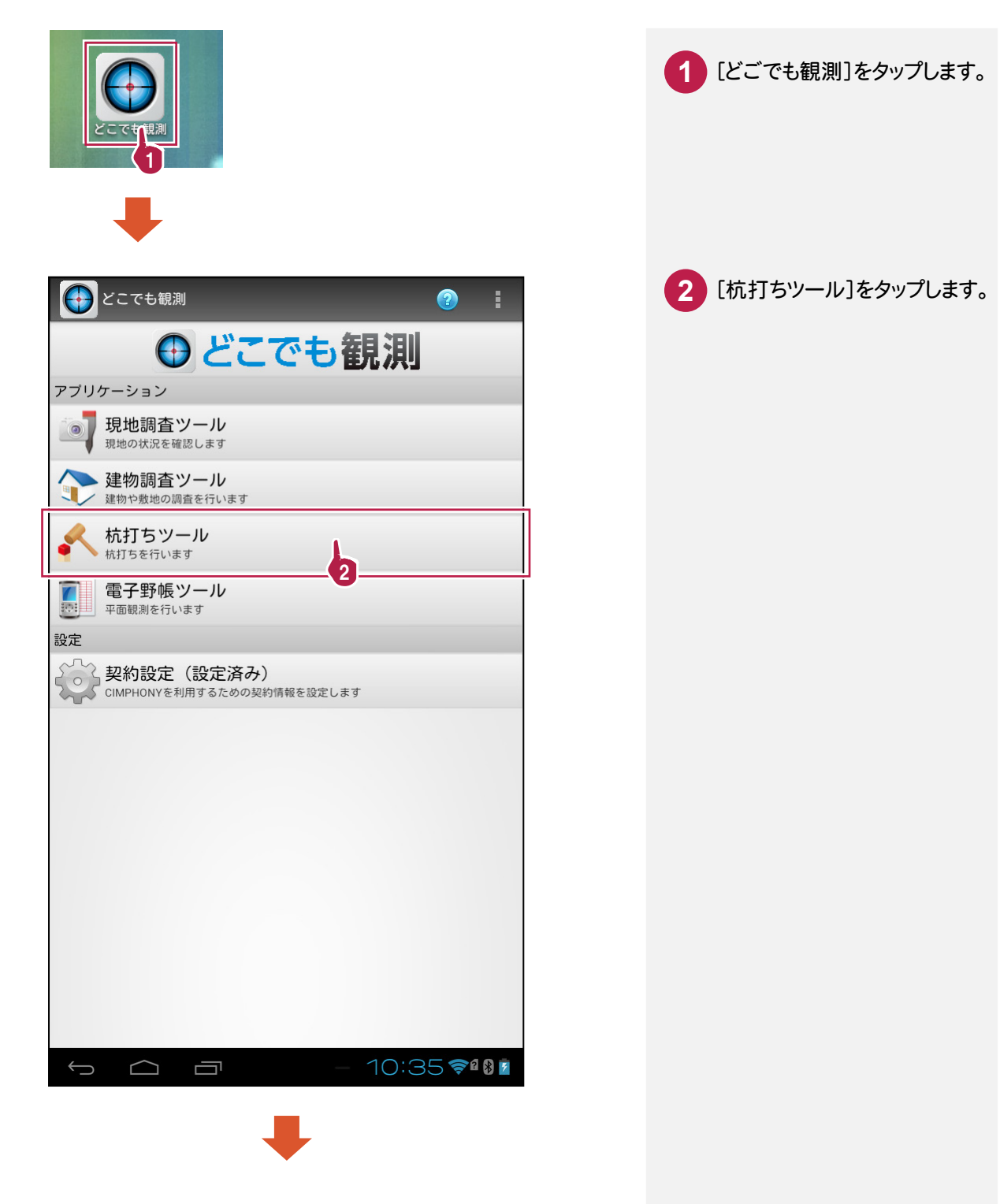

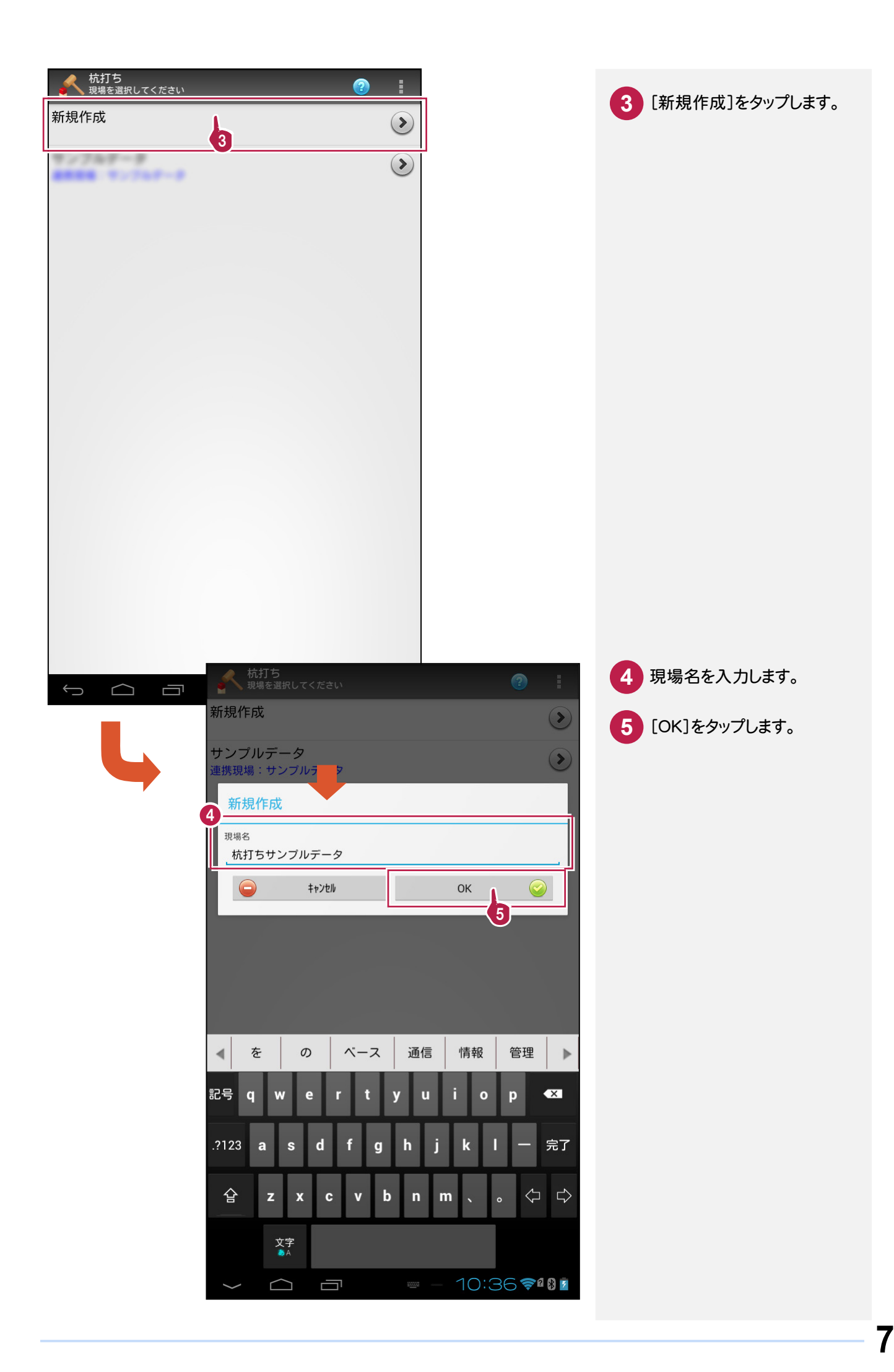

3- 2 杭打ちデータを取り込む CIMPHONYからBLUETREND XA の杭打ちデータを取り込みます。 ■ 杭打ちサンプルデータ<br>● 座標の取り込み処理を行ってください CIMPHONYから取り込む] **1** をタップします。 座標取り込み **データ名:** -<br>データ数: 取り込み元選択 CIMPHONYから取り込む ファイルから取り キャンセル - <br>杭打ちサンプルデータ<br>, 座標の取り込み処理を行ってください **2 現場をタップします。**  $\odot$ 座標取り込み データ名:  $\bigodot$ キャンセル データ数:  $\leftarrow$  $\bigcap$ 一 現場を選択してください 杭打ち座標サンプル 電子野帳サンプル 2タ サンプルデータ 杭打ちサンプルデータ 建物調査サンプルデータ 現地調査サンプルデータ 現地調査サンプルデータ 未分類現場 キャンセル 取り込む キャンセル

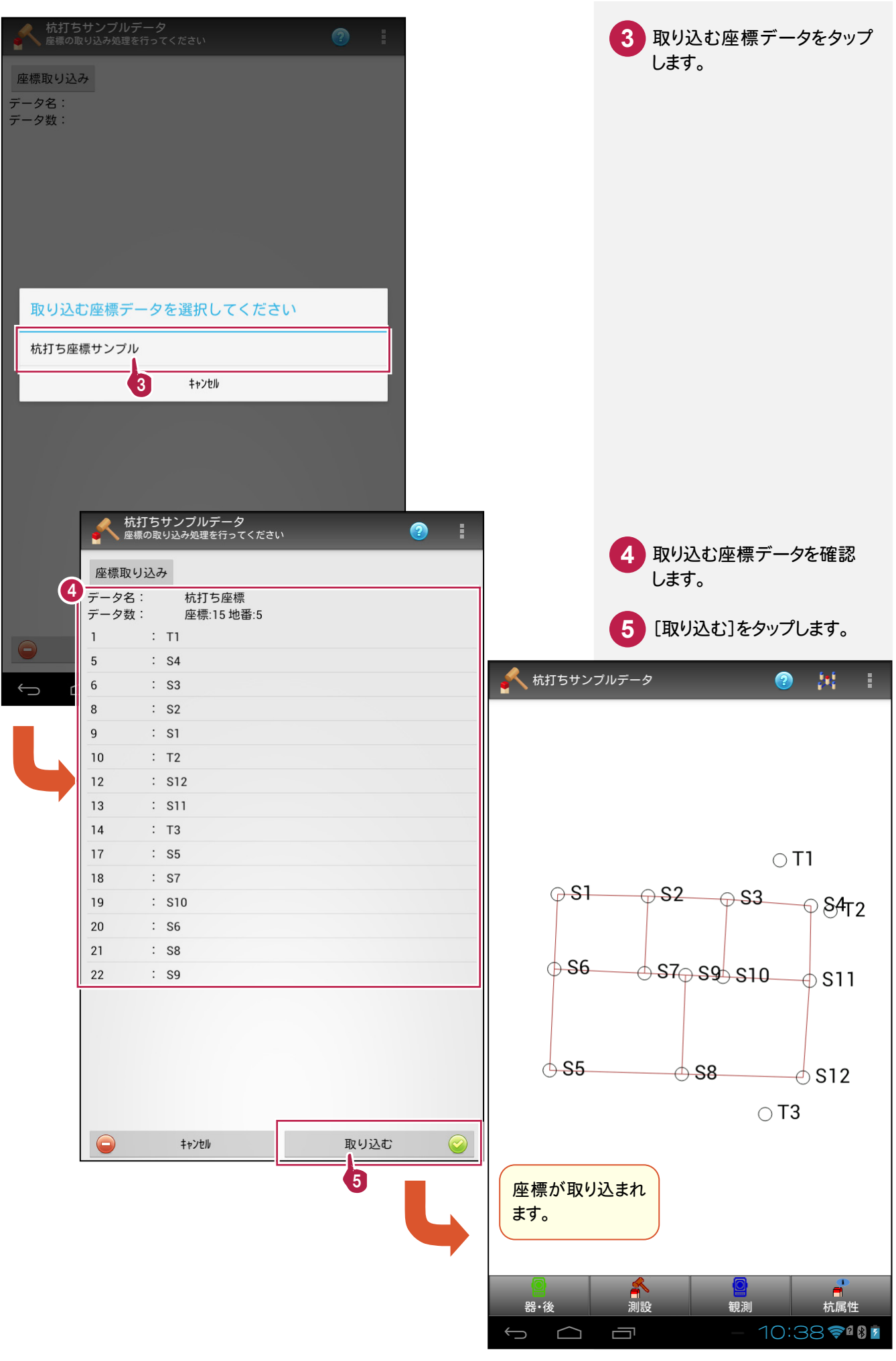

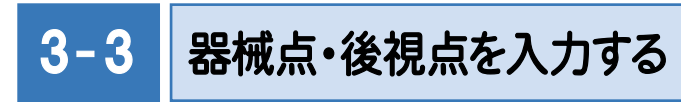

器械点、後視点を入力します。

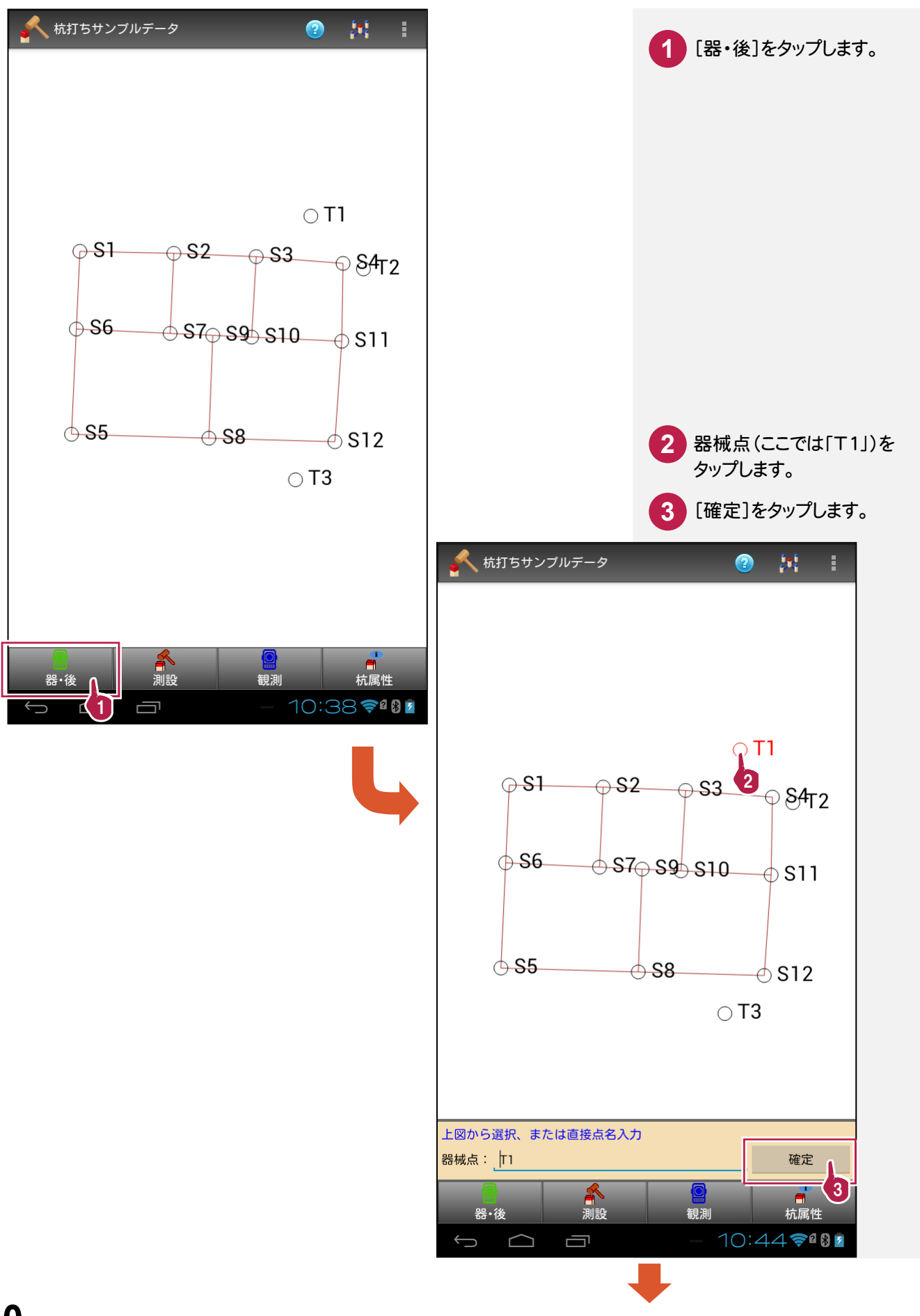

**10**

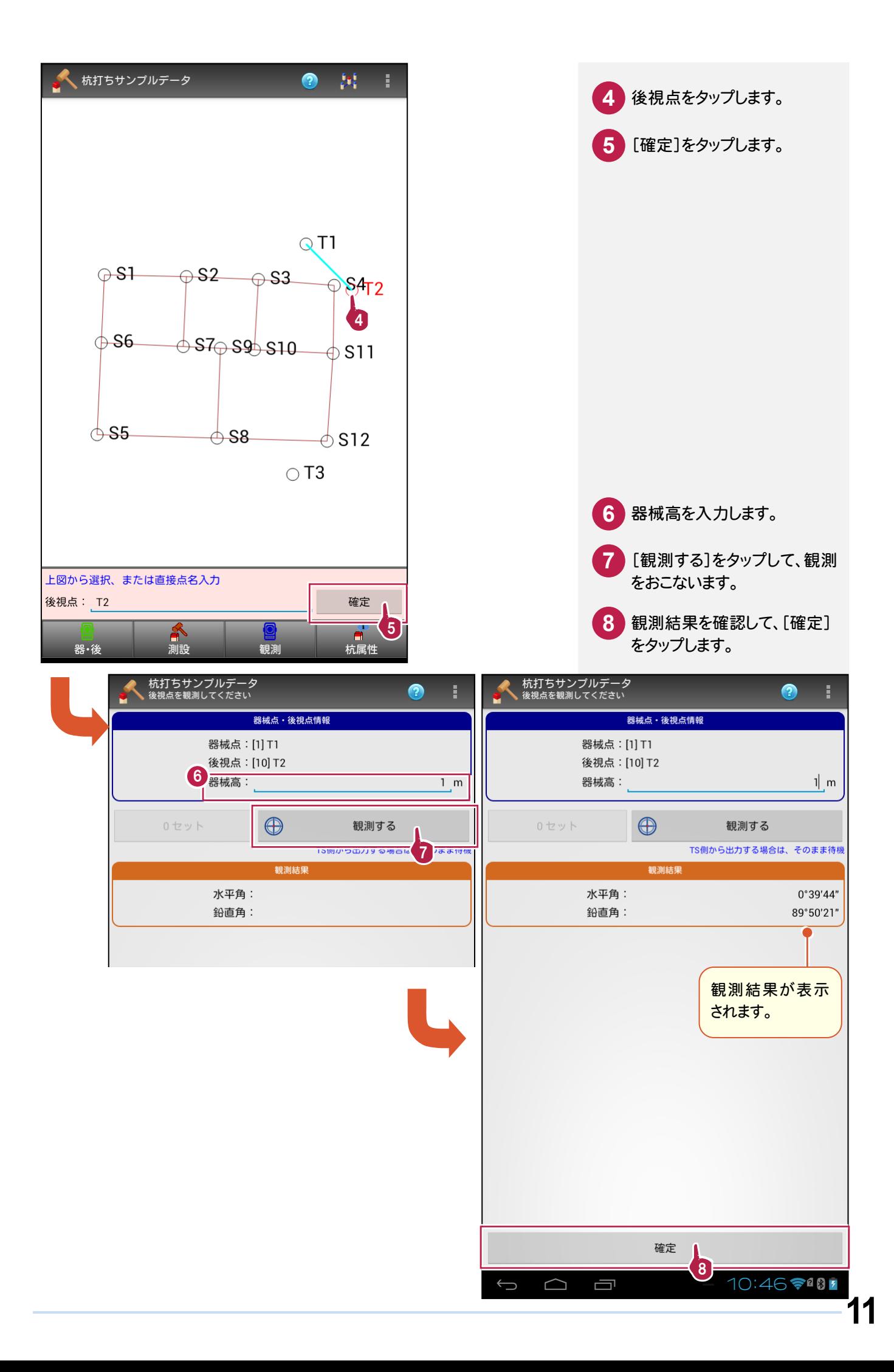

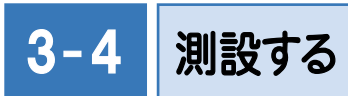

測設します。

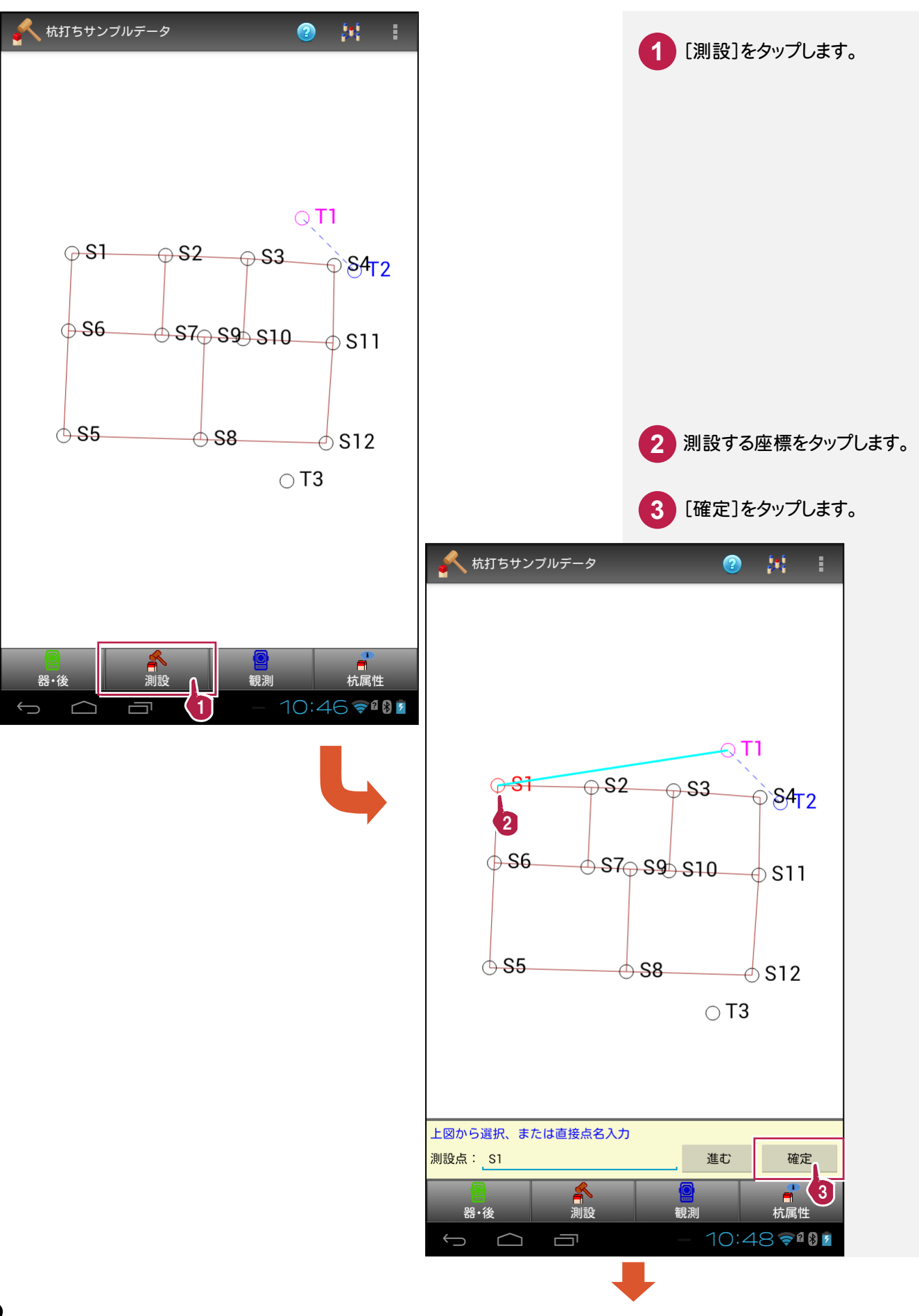

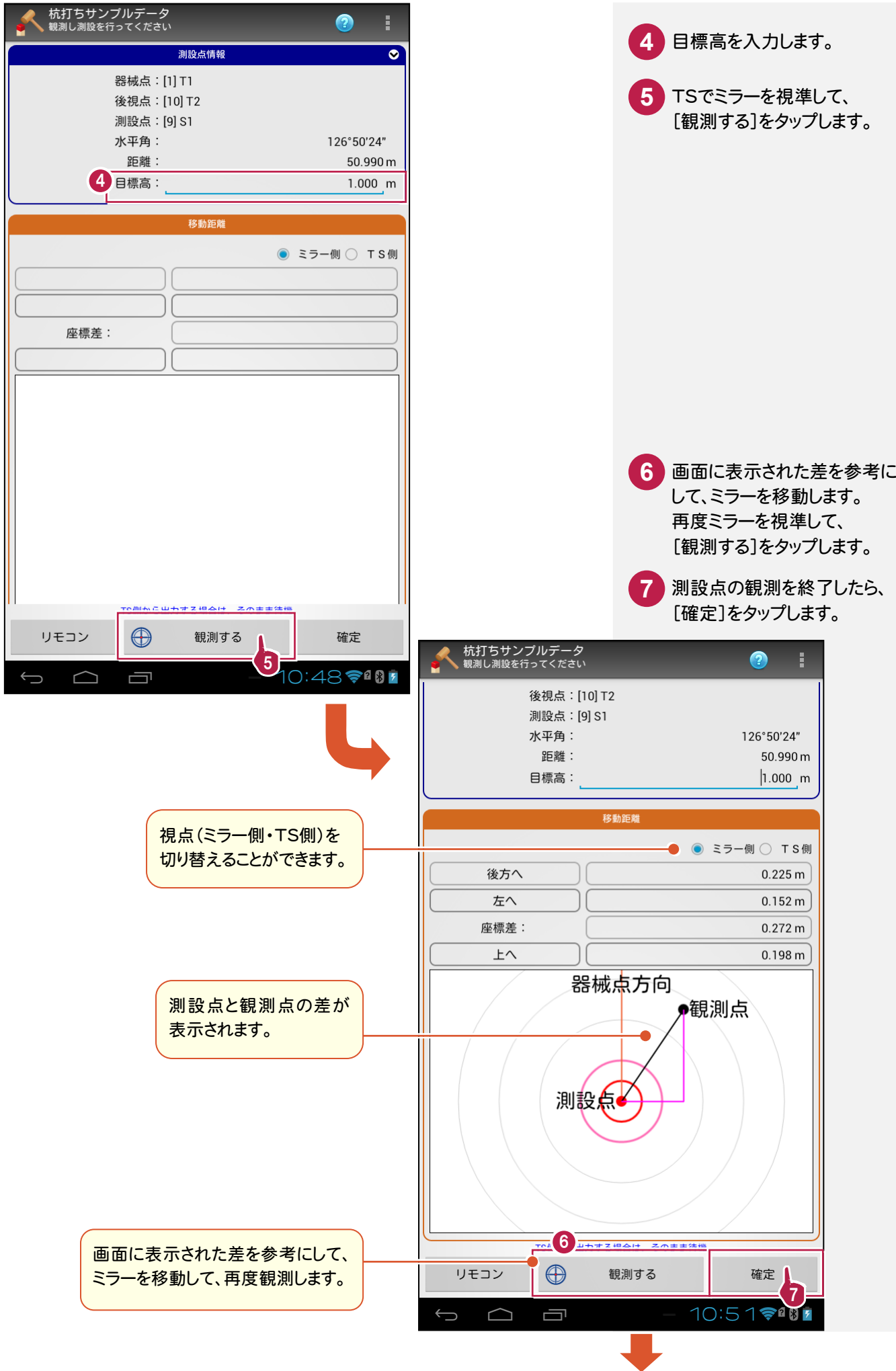

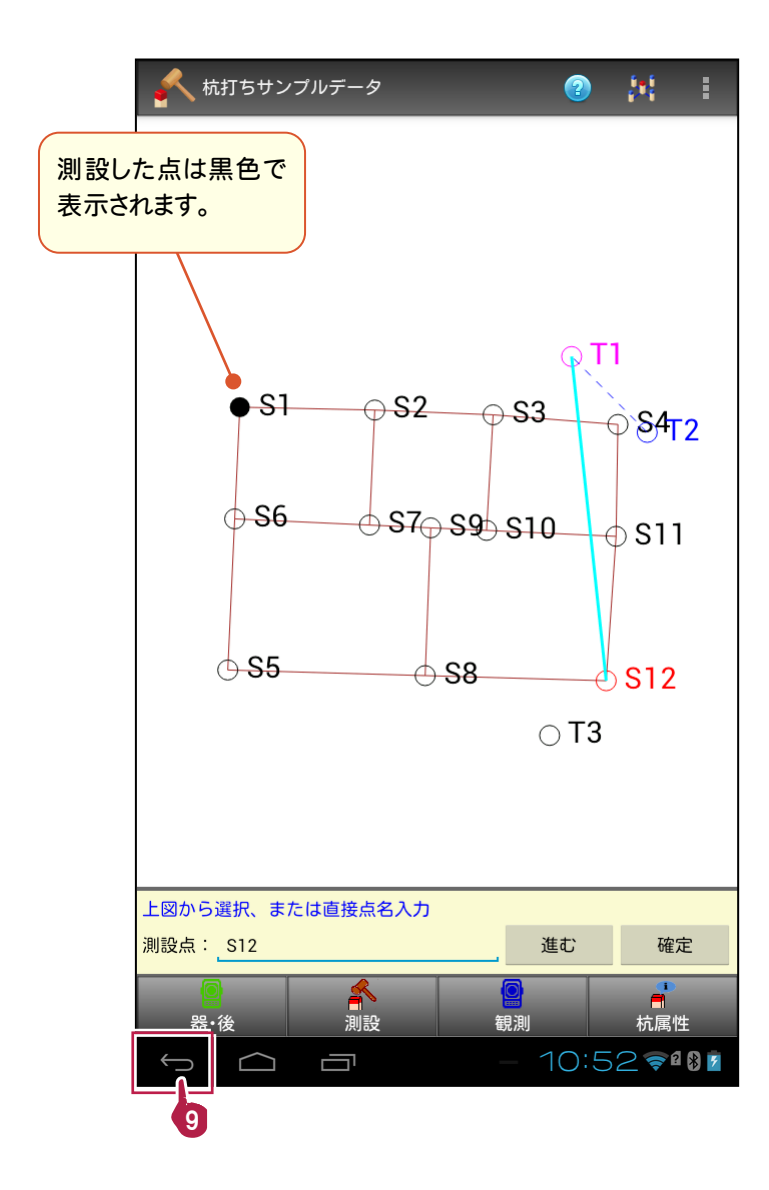

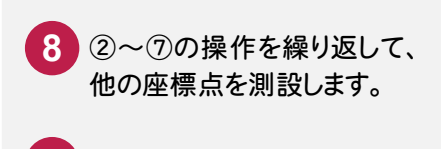

測設を終了したら、[戻る]を **9**

タップします。

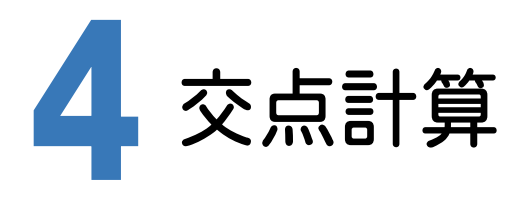

交点計算をおこなうこともできます。

### 4- 1 4点交点計算をおこなう

ここでは、4点交点計算をおこなう操作を解説します。

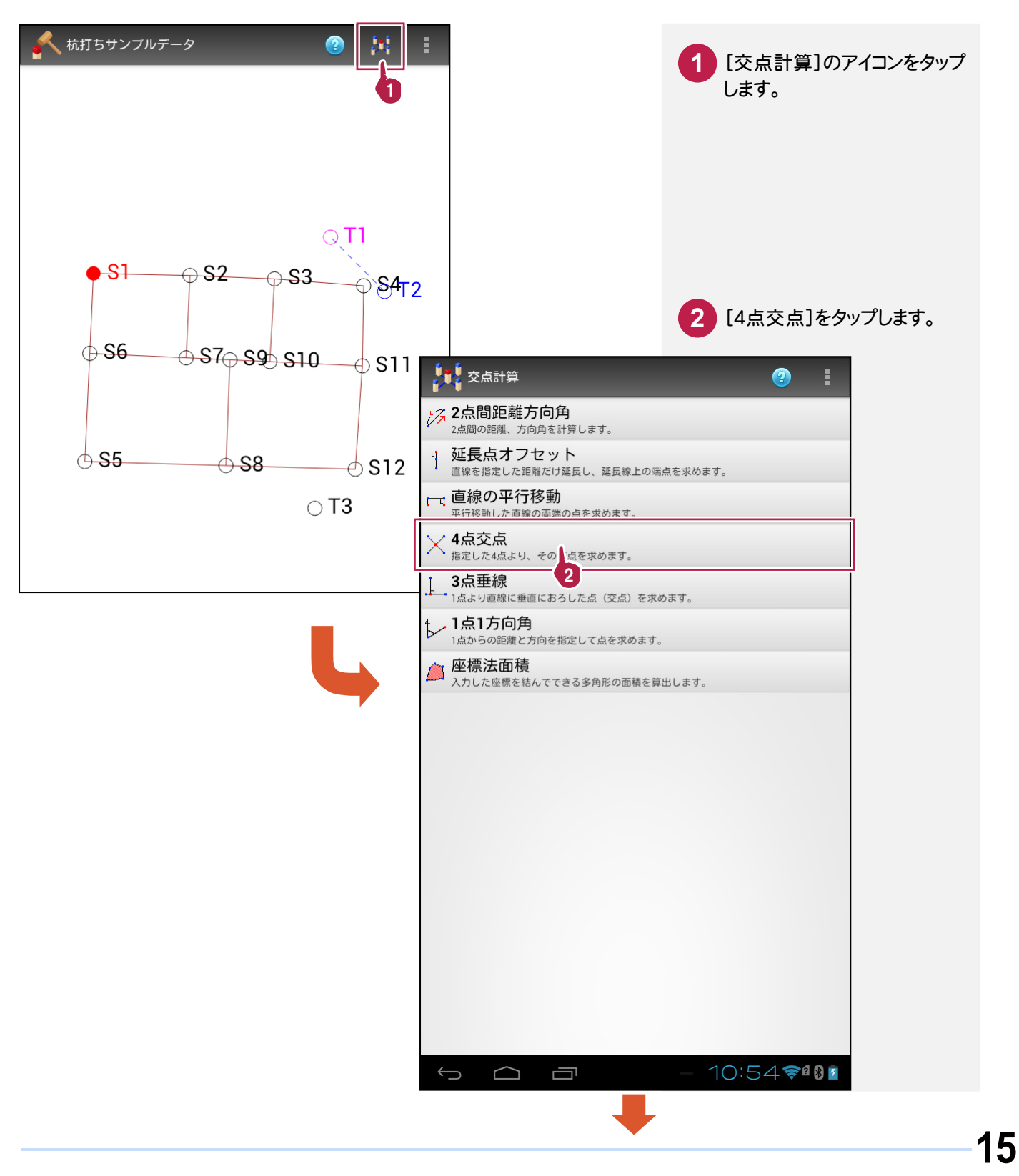

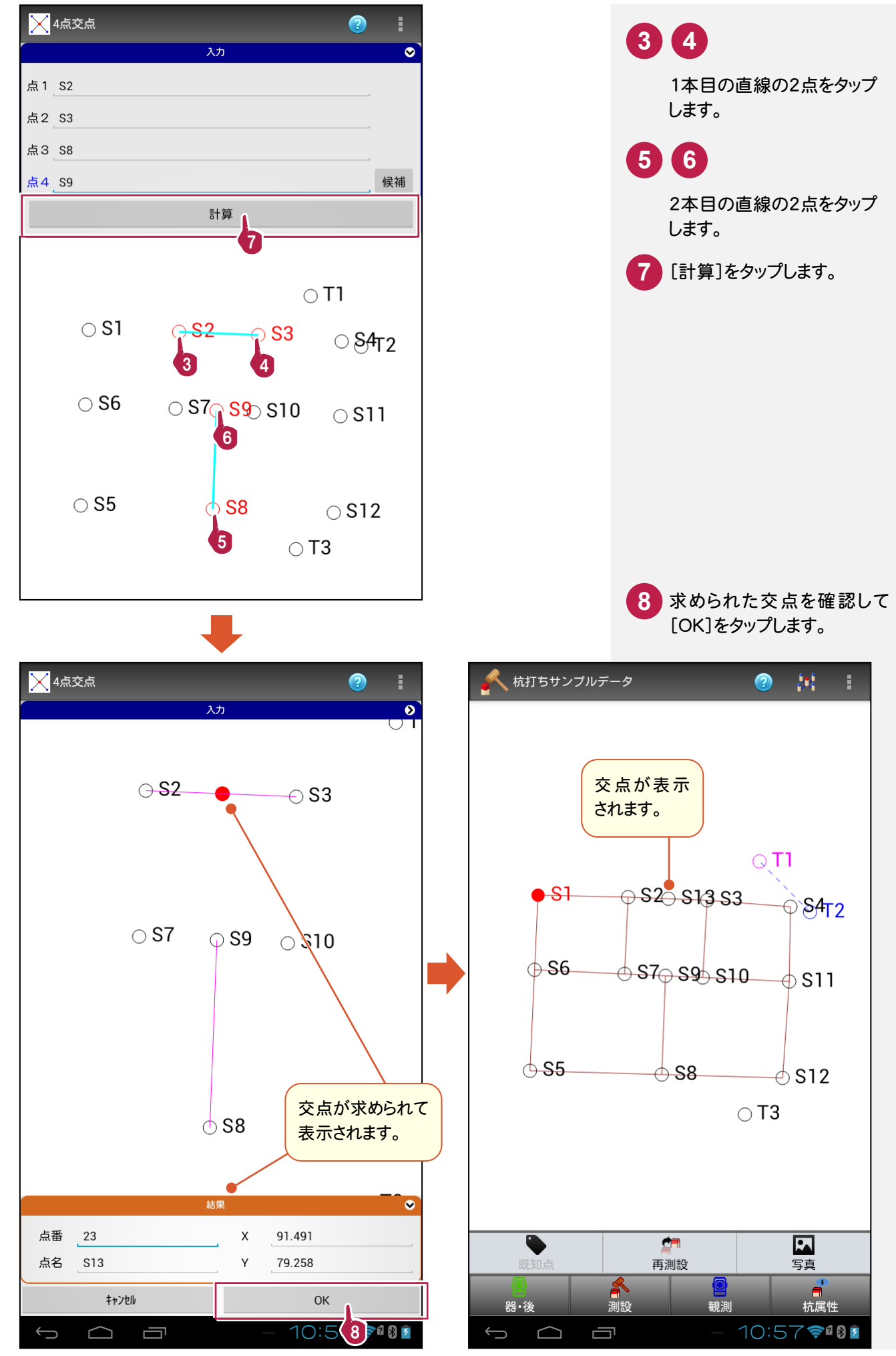

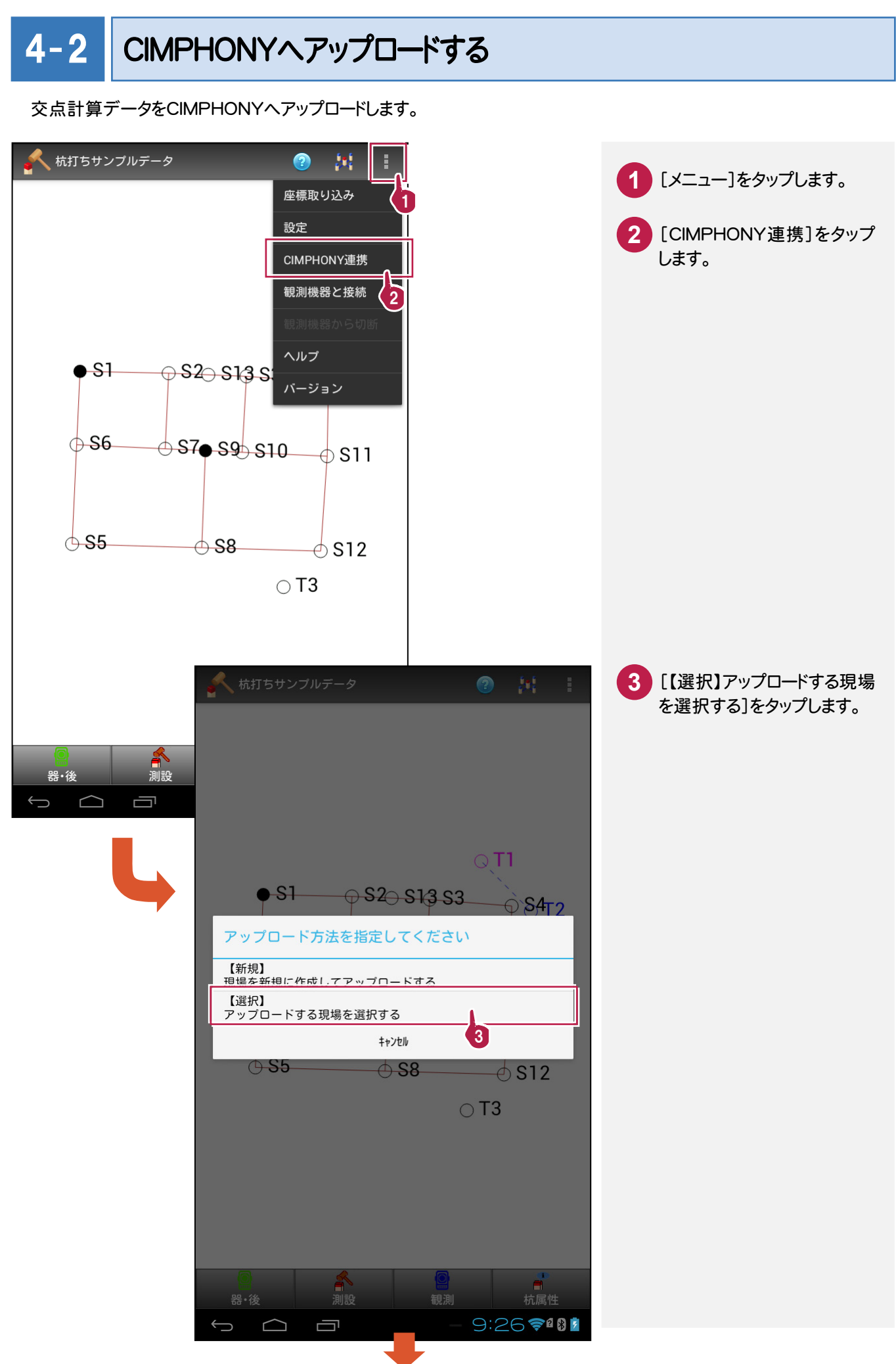

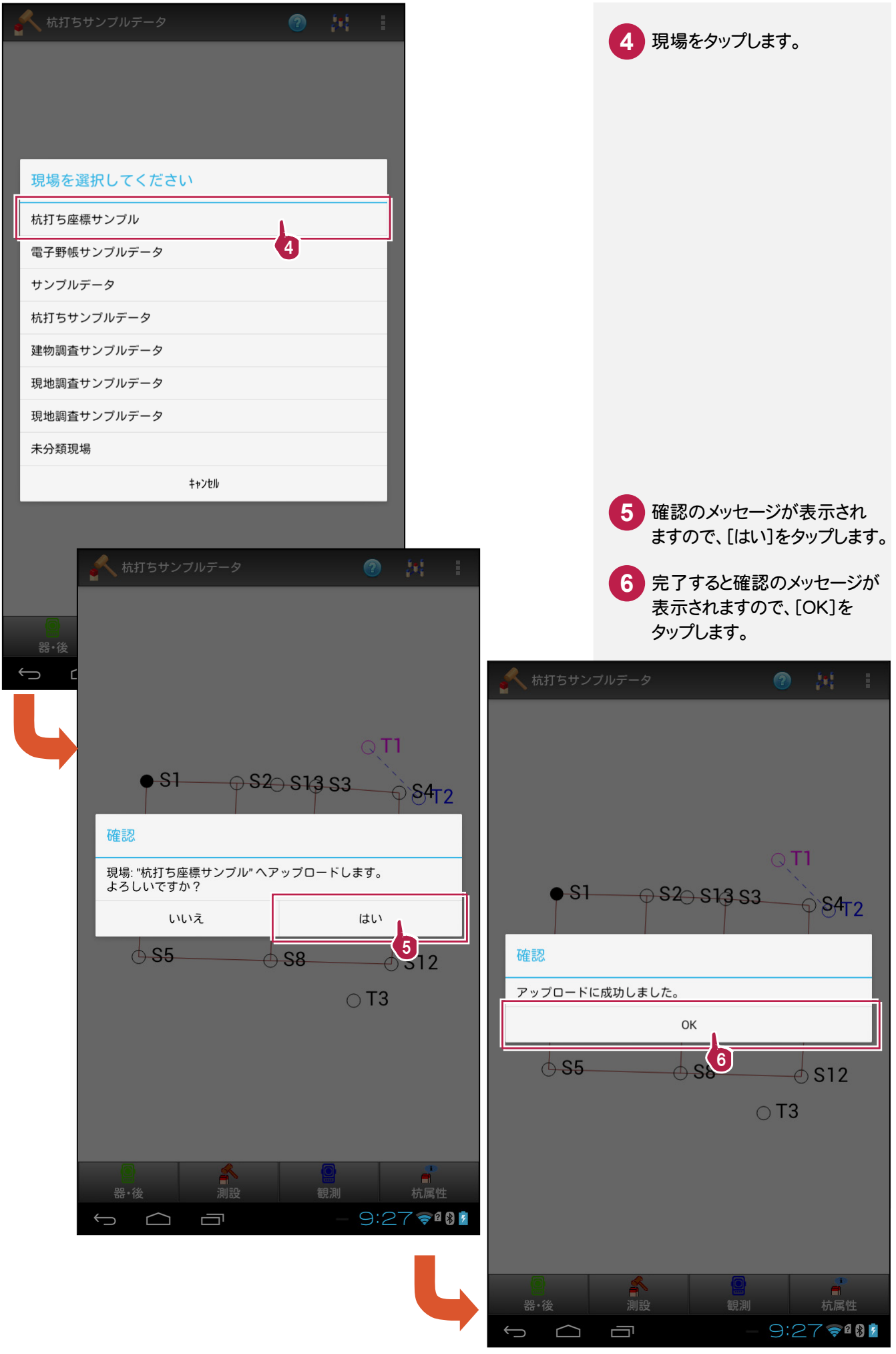

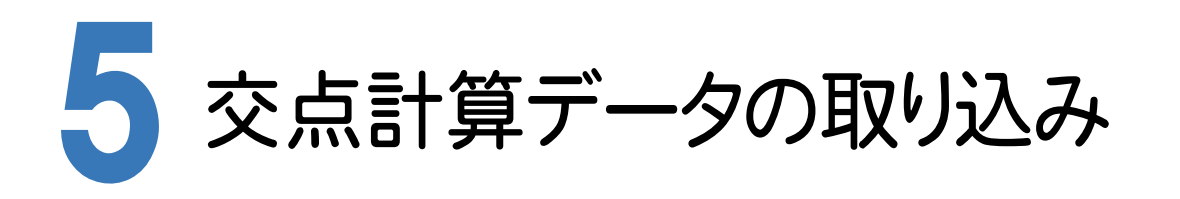

BLUETREND XAの[交点計算]で、杭打ちツールの交点計算データを取り込みます。

### 5- 1 [交点計算]の作業データを新規作成する

[交点計算]の作業データを新規作成します。

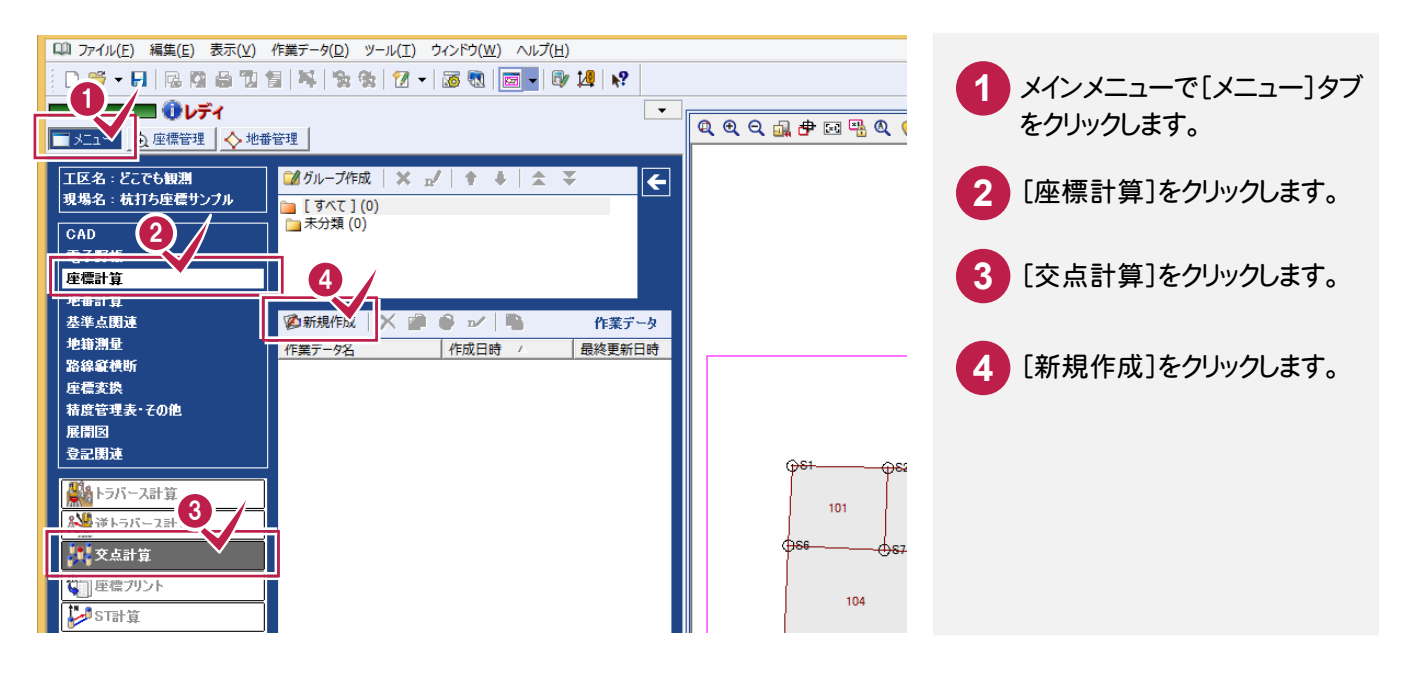

### $5 - 2$ 交点計算データを取り込む

交点計算データを取り込みます。

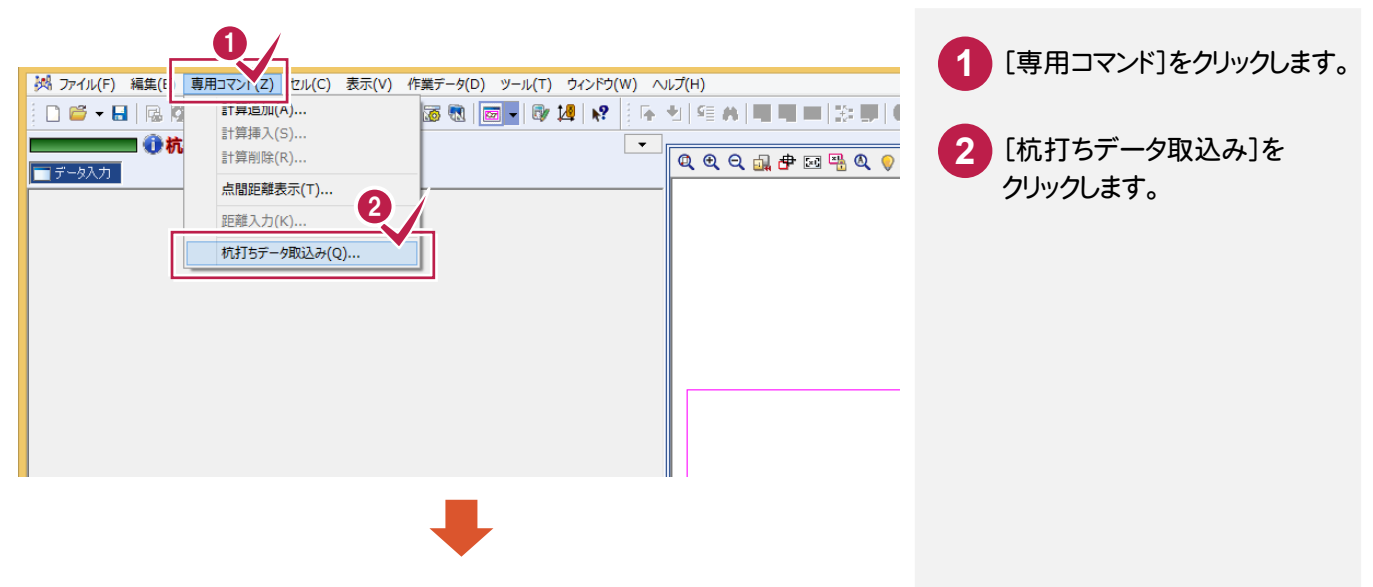

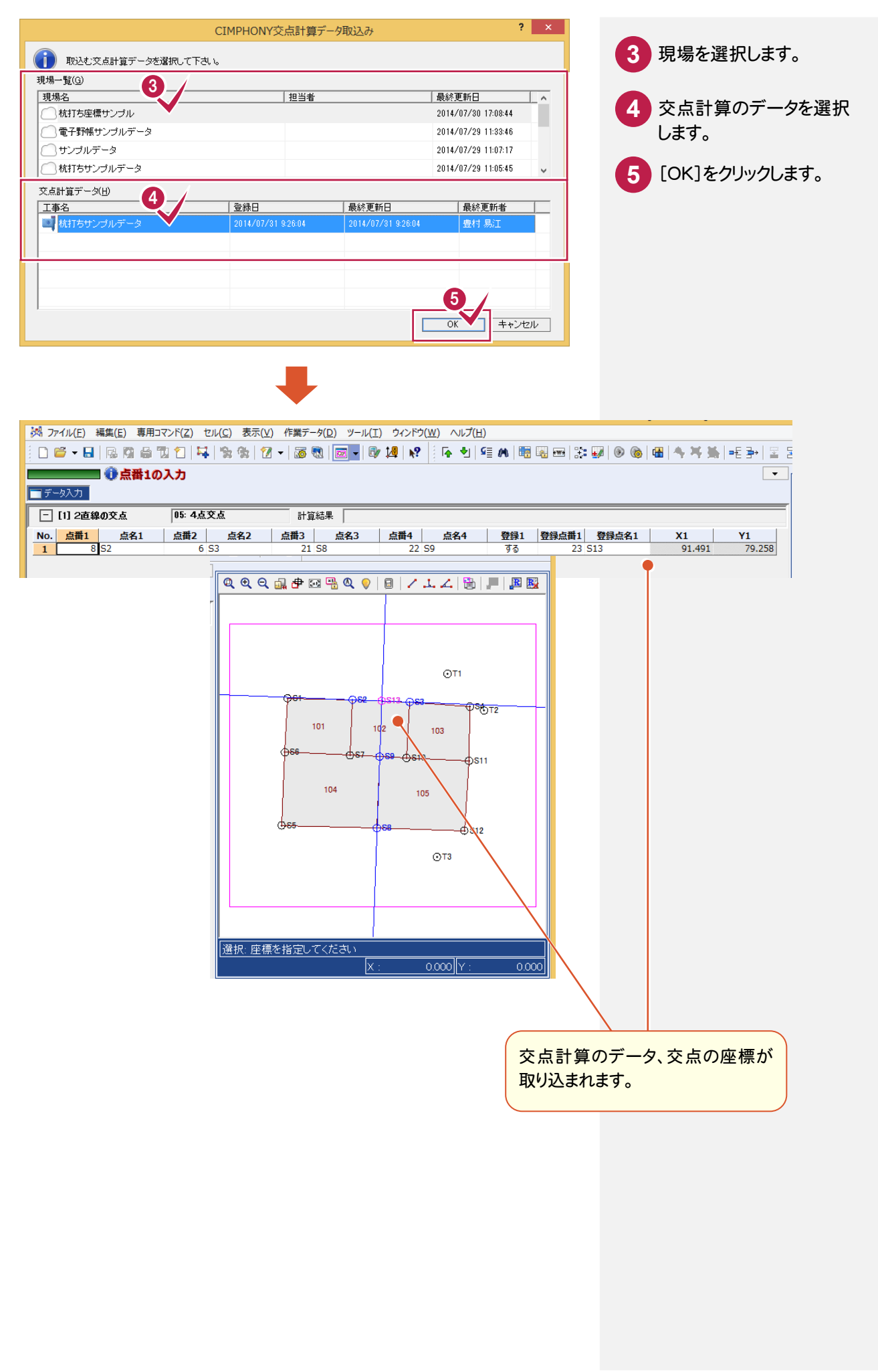